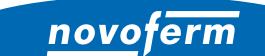

**Intelligent Door Solutions** 

**Garagentor-Systeme und Türen** Objekttüren und Zargen Industrietor-Systeme Verlade- und Logistiksysteme

# **EINRICHTUNG NOVOFERM WIFI-MODUL**

Company of the Change

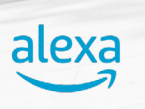

Tor öffnen

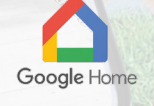

### INSTALLATION UND **KONFIGURATION**

www.novoferm.de

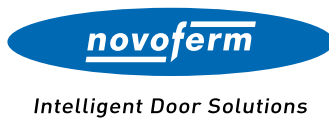

#### INHALTSVERZEICHNIS

EINRICHTUNG NOVOFERM WIFI-MODUL

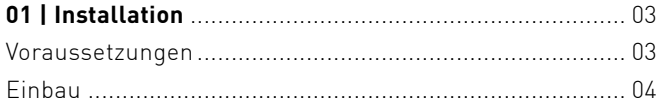

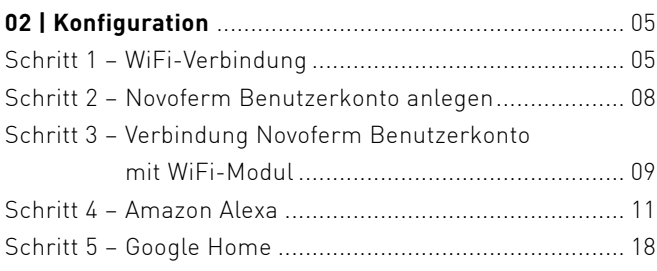

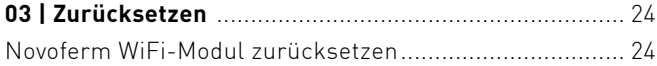

# <span id="page-2-0"></span>INSTALLATION

Um ein Garagen-Sektionaltor über Sprachbefehle oder eine App zu bedienen sind die folgenden Komponenten für die Installation notwendig.

### <span id="page-2-1"></span>VORAUSSETZUNGEN

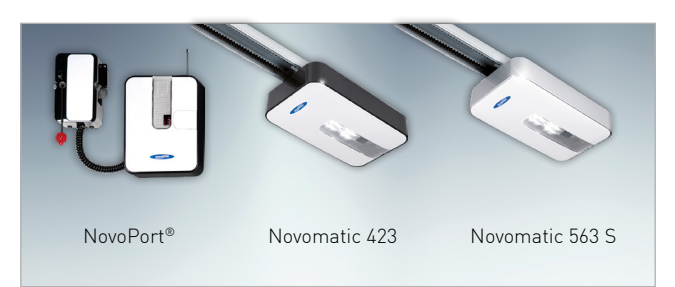

### **NOVOFERM GARAGENTOR-ANTRIEB**

Der Novoferm Antrieb wird in der Garage installiert und dort mit dem Novoferm WiFi-Modul verbunden.

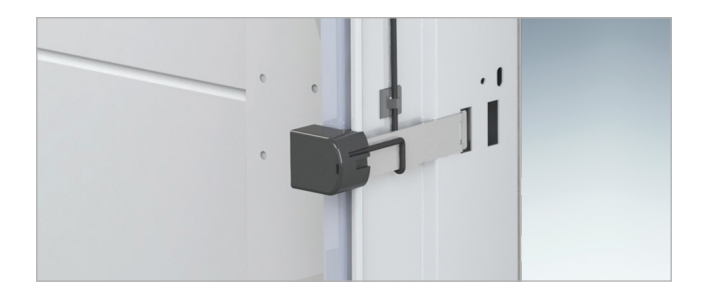

### LICHTSCHRANKE FÜR GARAGENTORE

Bei Torsteuerung mit App bzw. bei Nichteinsicht des Tores benötigt die Toranlage eine Lichtschranke, welche Hindernisse erkennt und den Schließvorgang automatisch unterbricht.

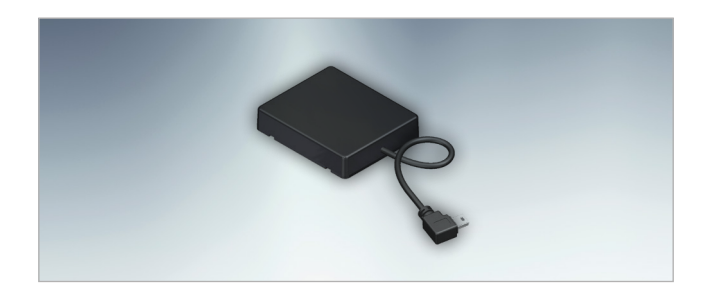

### NOVOFERM WIFI-MODUL

Das Novoferm WiFi-Modul wird über eine Mini-USB-Schnittstelle am Garagentor-Antrieb angeschlossen. Es stellt die Verbindung zum Router her.

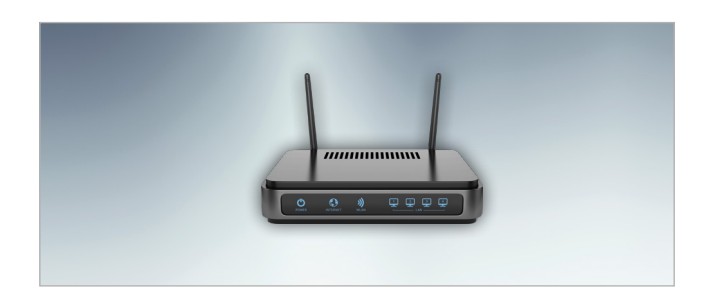

#### STANDARD ROUTER

Der handelsübliche Router wird im Haus angeschlossen. Wer bereits über einen Router für die Verbindung zum Internet verfügt, kann diesen nutzen.

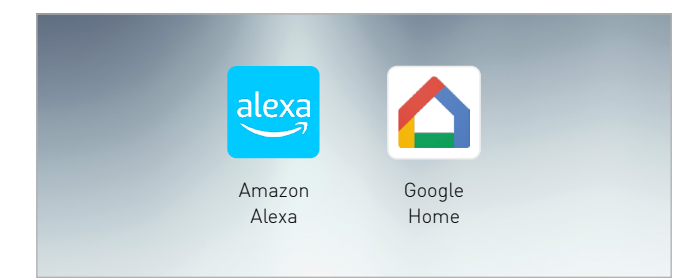

### APP

Das SmartHome-System kann konfiguriert und das Garagen-Sektionaltor per Sprachbefehl oder App bedient werden.

# INSTALLATION

Nach der Installation des Garagen-Sektionaltores und des Antriebes durch einen qualifizierten Novoferm Vertriebspartner, kann das Novoferm WiFi-Modul mit dem Antrieb verbunden werden.

### <span id="page-3-0"></span>EINBAU NOVOFERM WIFI-MODUL

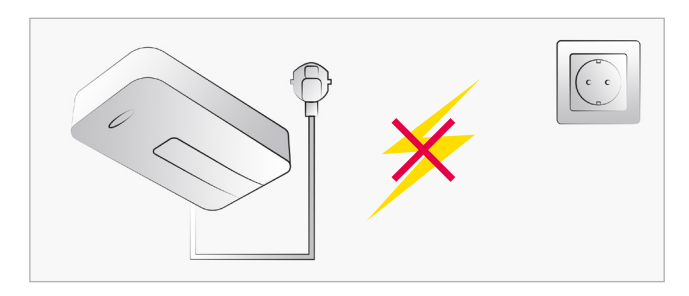

### STROM TRENNEN

Trennen Sie die Stromversorgung des Garagentor-Antriebes bevor Sie mit den weiteren Schritten fortfahren.

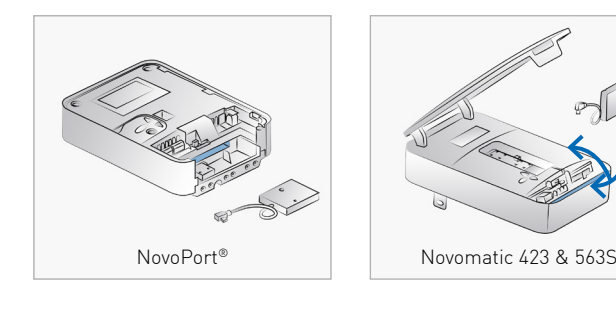

### VERBINDUNG UND VERSTAUUNG WIFI-MODUL

Öffnen Sie die Abdeckung des Garagentor-Antriebes. Schließen Sie das Novoferm WiFi-Modul an die Mini-USB-Schnittstelle an und verstauen Sie das Modul in dem dafür vorgesehenem Fach.

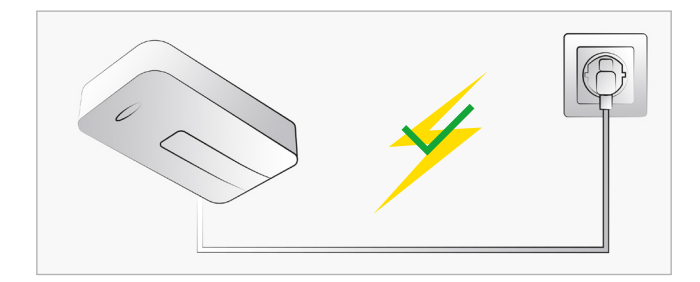

### STROM ANSCHI IFSSEN

Nachdem Sie das Novoferm WiFi-Modul verbunden und die Abdeckung des Garagentor-Antriebes geschlossen haben, können Sie die Stromversorgung wieder herstellen. Hinweis: Nach dem Verbinden erstellt das Novoferm WiFi-Modul für einen begrenzten Zeitraum automatisch einen WiFi-Hotspot.

#### APP EINRICHTEN

Folgen Sie den Schritten auf den nächsten Seiten, um die App einzurichten und die Konfiguration abzuschließen.

**SCHRITT 1** SCHRITT 2 SCHRITT 3 SCHRITT 4 SCHRITT 5

<span id="page-4-0"></span>Sobald Sie die Installation des Novoferm WiFi-Moduls abgeschlossen haben, können Sie mit der Einbindung in Ihr Heimnetzwerk beginnen. Bitte folgen Sie der nachfolgenden Schritt-für-Schritt-Anleitung.

### <span id="page-4-1"></span>SCHRITT 1: WIFI-VERBINDUNG

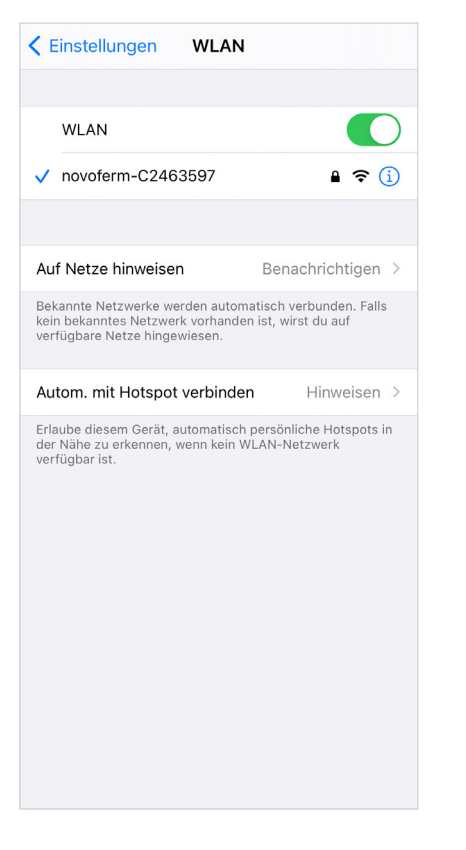

#### SCHRITT 1.1

Öffnen Sie die WiFi-Einstellungen Ihres Smartphones/ Tablets und verbinden Sie sich mit Ihrem Novoferm WiFi-Modul. Der WiFi-Netzwerkname lautet "novoferm-", gefolgt von den letzten 8 Ziffern der Seriennummer.

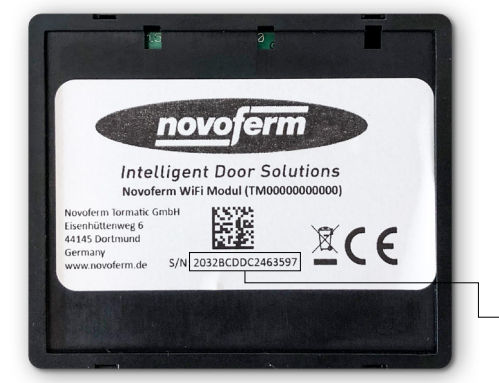

Die Seriennummer befindet sich auf der Rückseite des WiFi-Moduls.

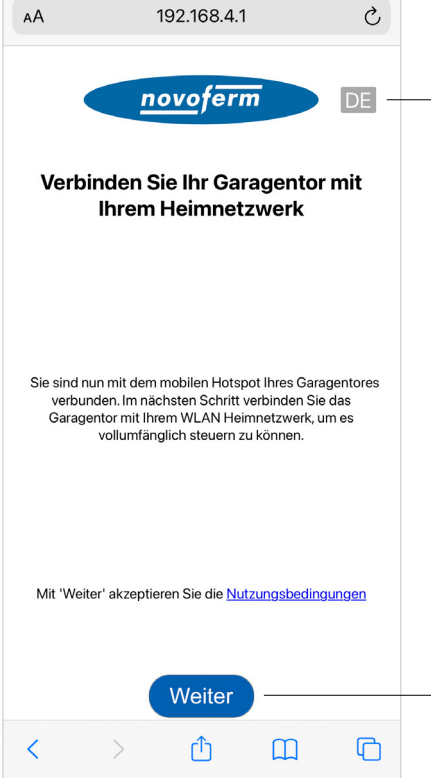

#### SCHRITT 1.2

Öffnen Sie Ihren Internetbrowser auf Ihrem Smartphone oder Tablet. Gehen Sie auf onboard.novoferm.com oder geben Sie die IP-Adresse 192.168.4.1 ein.

Wählen Sie Ihre Sprache.

Durch Drücken von "Weiter" werden Sie zum WiFi-Menü Ihres Smartphones oder Tablets weitergeleitet.

Sie benötigen Ihr WiFi-Netzwerk-Passwort.

SCHRITT 1 SCHRITT 2 SCHRITT 3 SCHRITT 4 SCHRITT 5

### SCHRITT 1: WIFI-VERBINDUNG

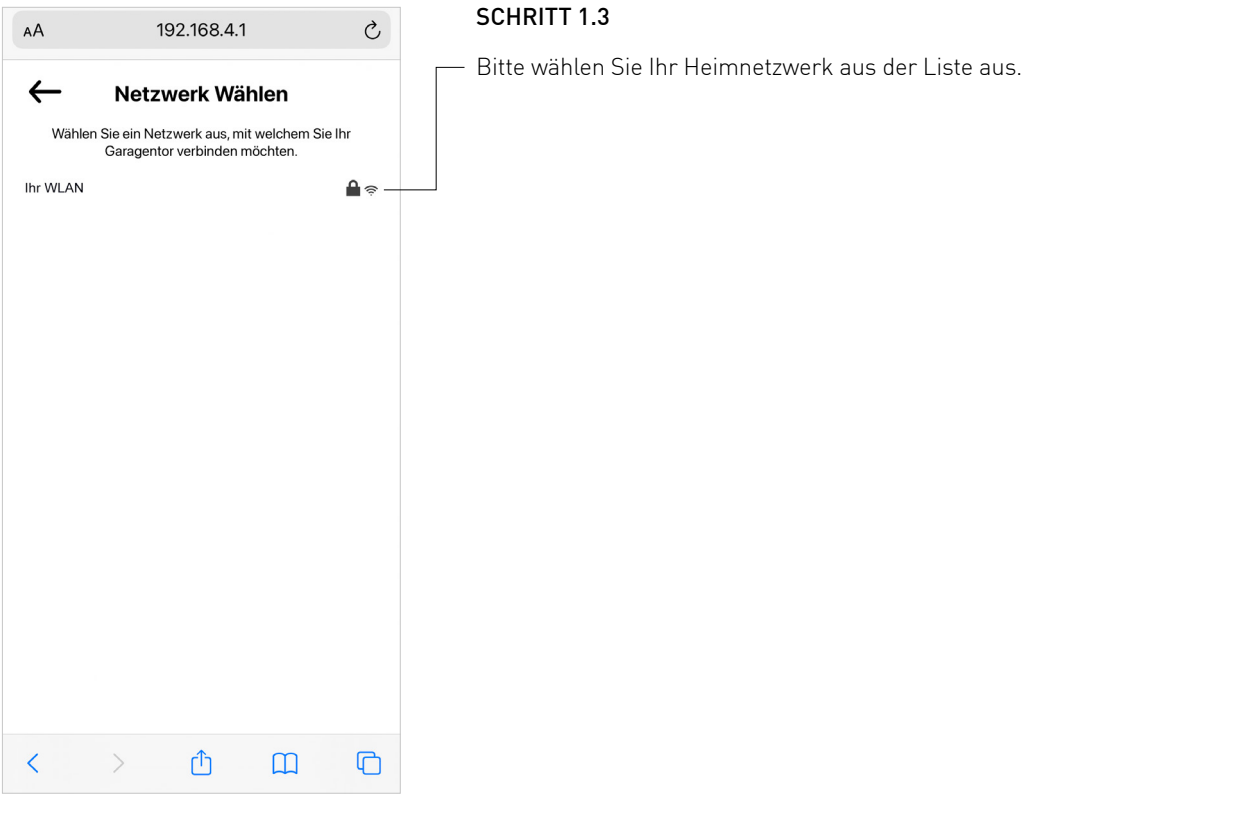

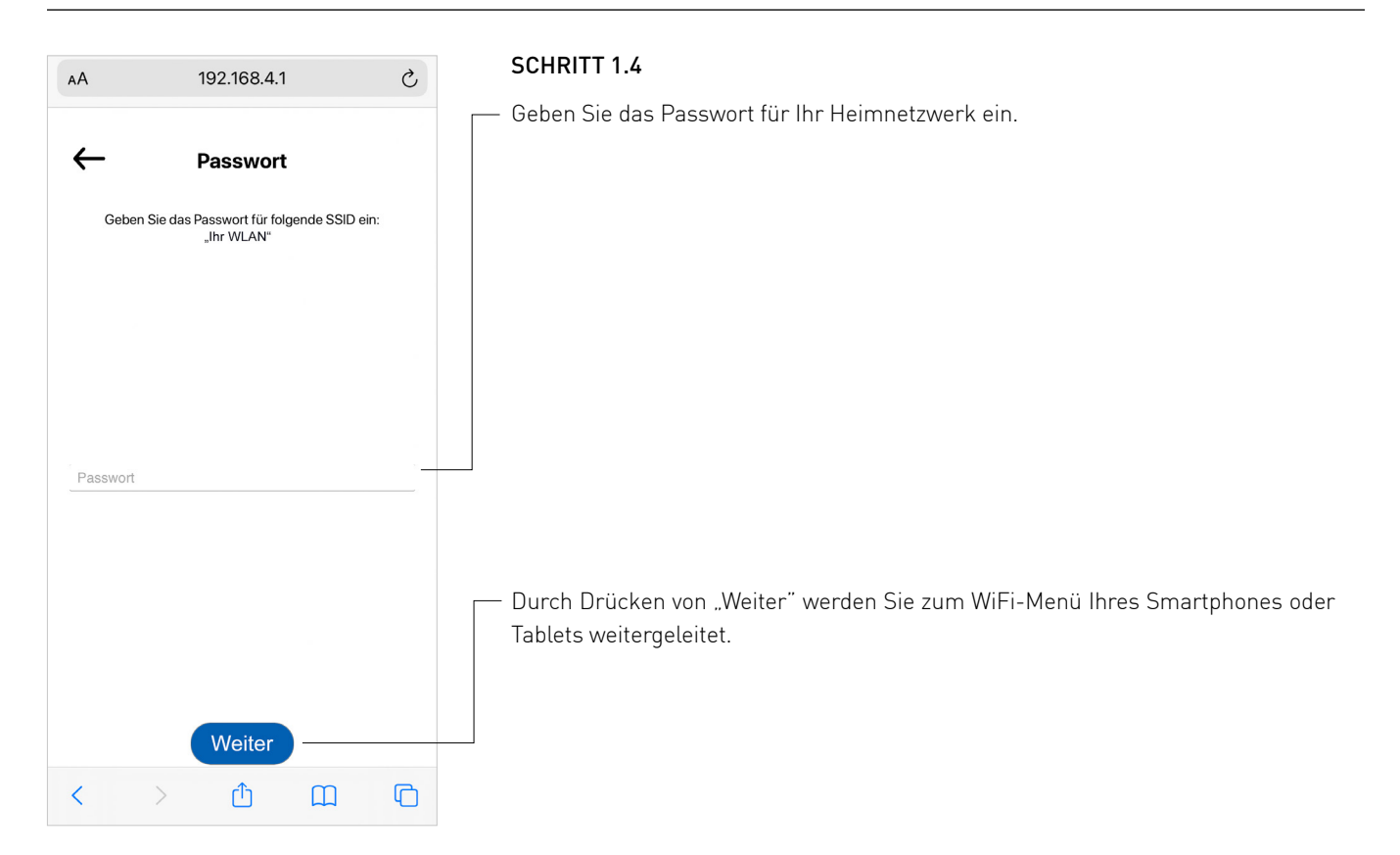

SCHRITT 1 SCHRITT 2 SCHRITT 3 SCHRITT 4 SCHRITT 5

### SCHRITT 1: WIFI-VERBINDUNG

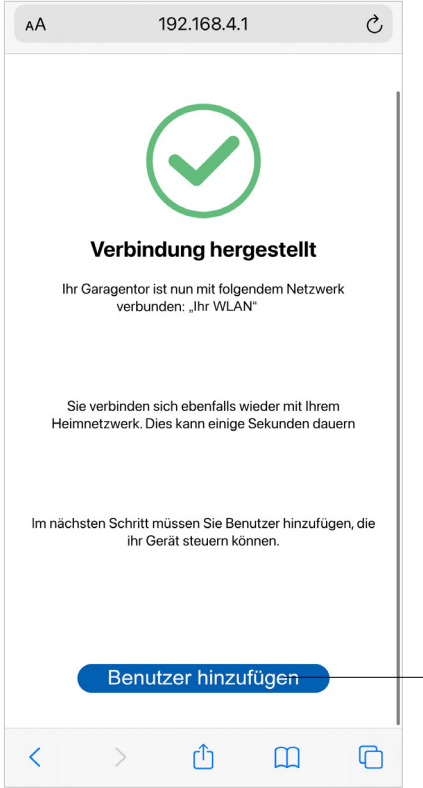

#### SCHRITT 1.5

Ihr Novoferm WiFi-Modul ist nun erfolgreich mit Ihrem Heimnetzwerk verbunden.

Fahren Sie fort, um ein neues Novoferm-Konto zu erstellen. Drücken Sie auf den Button "Benutzer hinzufügen" und Sie werden zum Anmeldeprozess weitergeleitet, um Ihr persönliches Konto im Novoferm-System zu erstellen.

Die weitergeleitete URL lautet: https://tormatic.eu.auth0.com

## <span id="page-7-0"></span>SCHRITT 2: NOVOFERM BENUTZERKONTO ANLEGEN

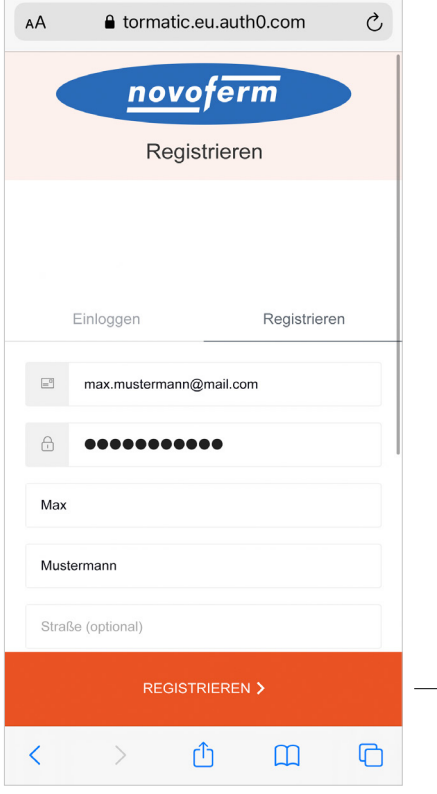

#### SCHRITT 2.1

Melden Sie sich im Novoferm-System an und legen Sie Ihre Zugangsdaten an, geben Sie Ihre E-Mail Adresse und Passwort etc. ein.

Klicken Sie unten auf "REGISTRIEREN" und Ihr Konto wird erstellt und Ihre Daten werden sicher gespeichert. Sie werden zur Autorisierung Ihres Novoferm WiFi-Moduls (Garagentor Smart) an Ihr soeben erstelltes Profil (E-Mail Adresse) weitergeleitet.

Aus Sicherheitsgründen werden Ihre persönlichen Daten getrennt von Ihrem Novoferm WiFi-Modul gespeichert!

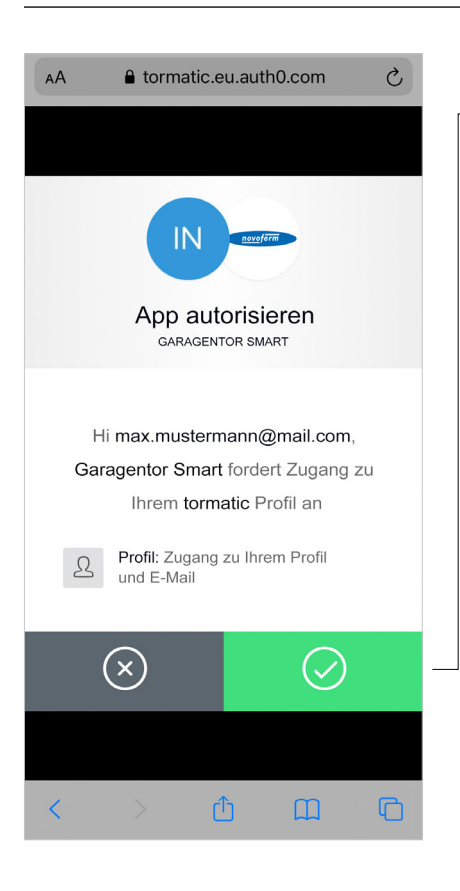

#### SCHRITT<sub>2.2</sub>

Mit dem Betätigen des grünen Buttons autorisieren Sie die Verbindung zwischen Ihrem Novoferm-Konto (E-Mail Adresse) und Ihrem Novoferm WiFi-Modul (Garagentor Smart).

Sie werden weitergeleitet an: https://smart-garage-door.net um Ihr Novoferm WiFi-Modul mit Ihrem Account zu verbinden.

Nach der Anmeldung erhalten Sie eine Bestätigungs-E-Mail, um Ihr Novoferm-Benutzerkonto zu verifizieren.

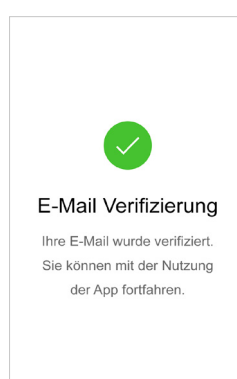

SCHRITT 1 SCHRITT 2 SCHRITT 3 SCHRITT 4 SCHRITT 5

### <span id="page-8-0"></span>SCHRITT 3: VERBINDUNG NOVOFERM BENUTZERKONTO MIT WIFI-MODUL

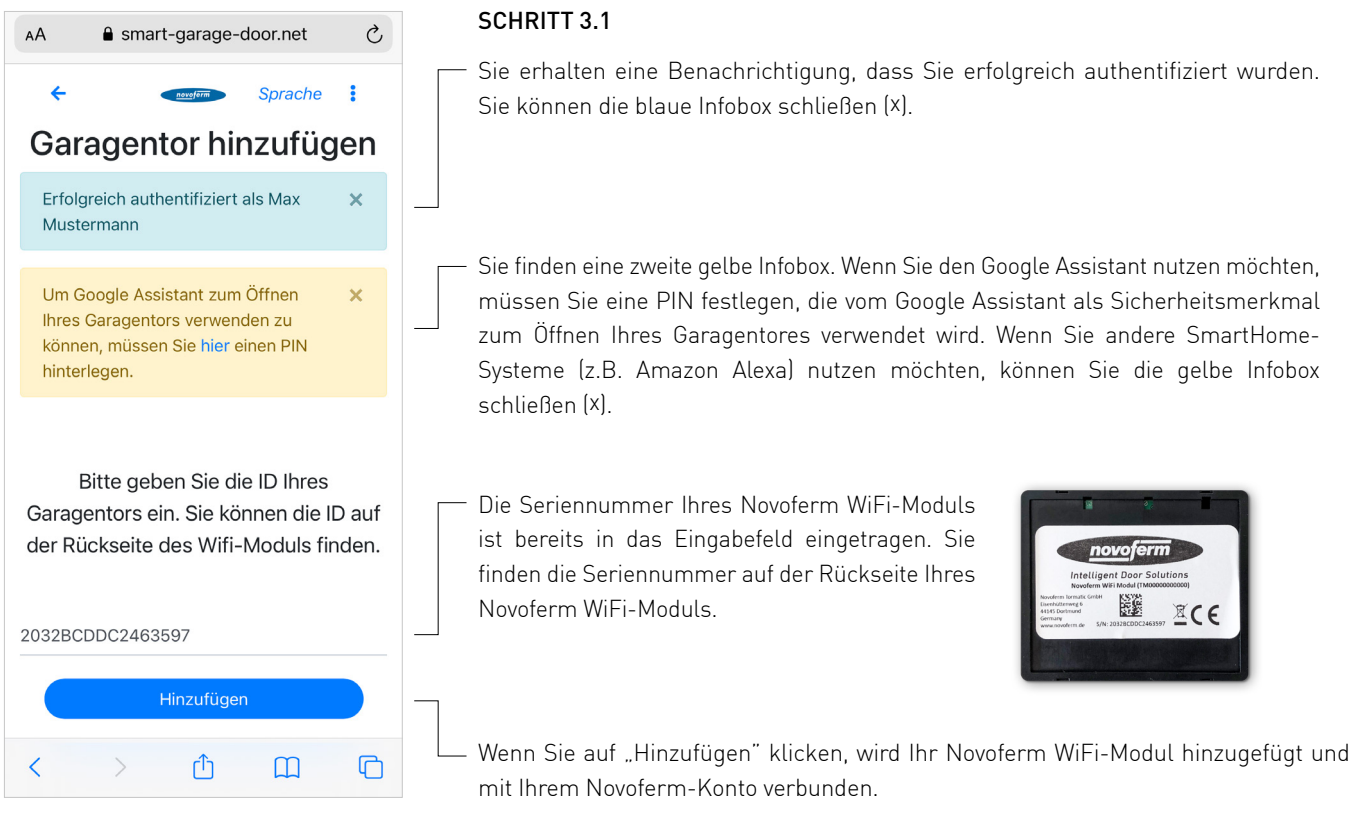

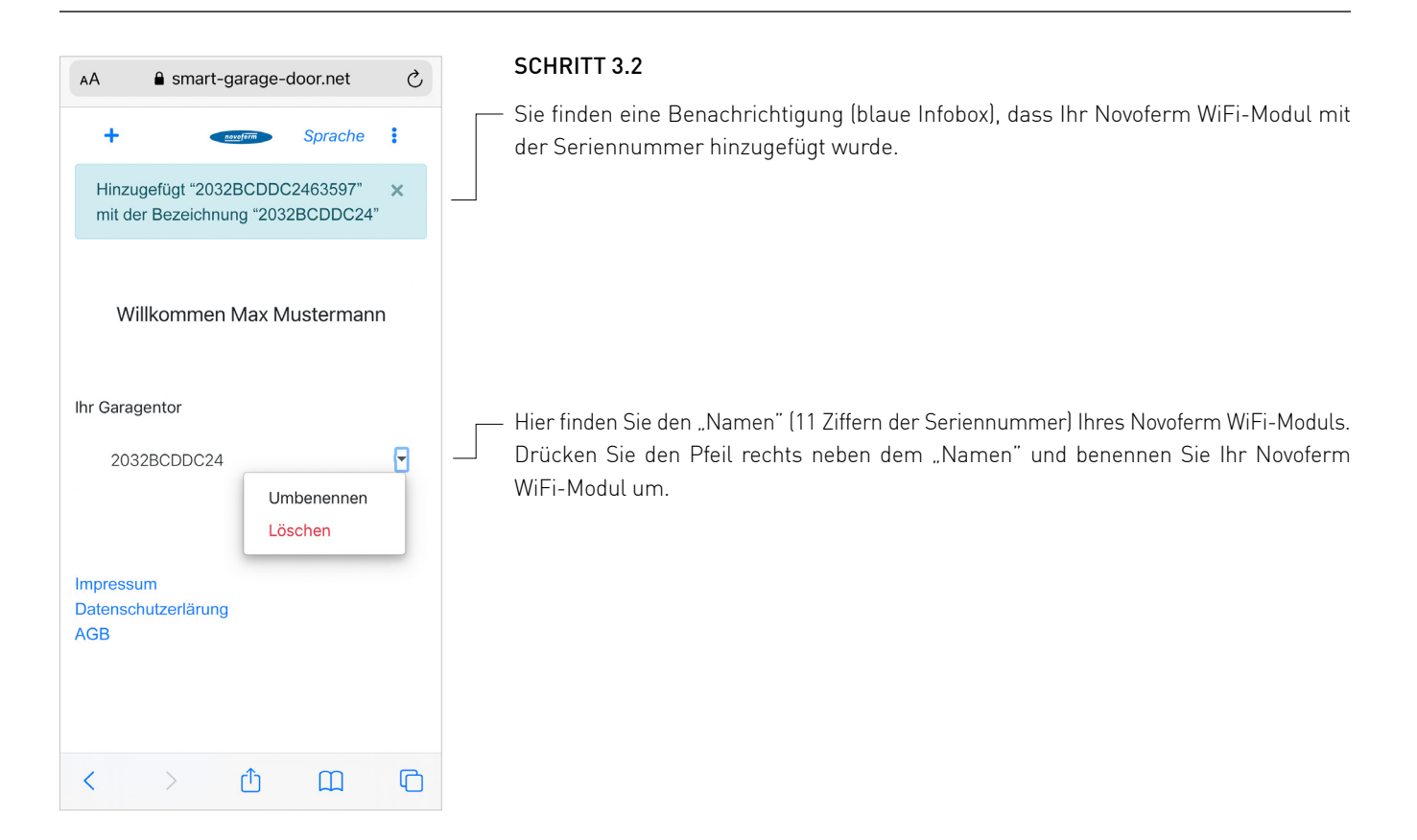

SCHRITT 1 SCHRITT 2 SCHRITT 3 SCHRITT 4 SCHRITT 5

### SCHRITT 3: VERBINDUNG NOVOFERM BENUTZERKONTO MIT WIFI-MODUL

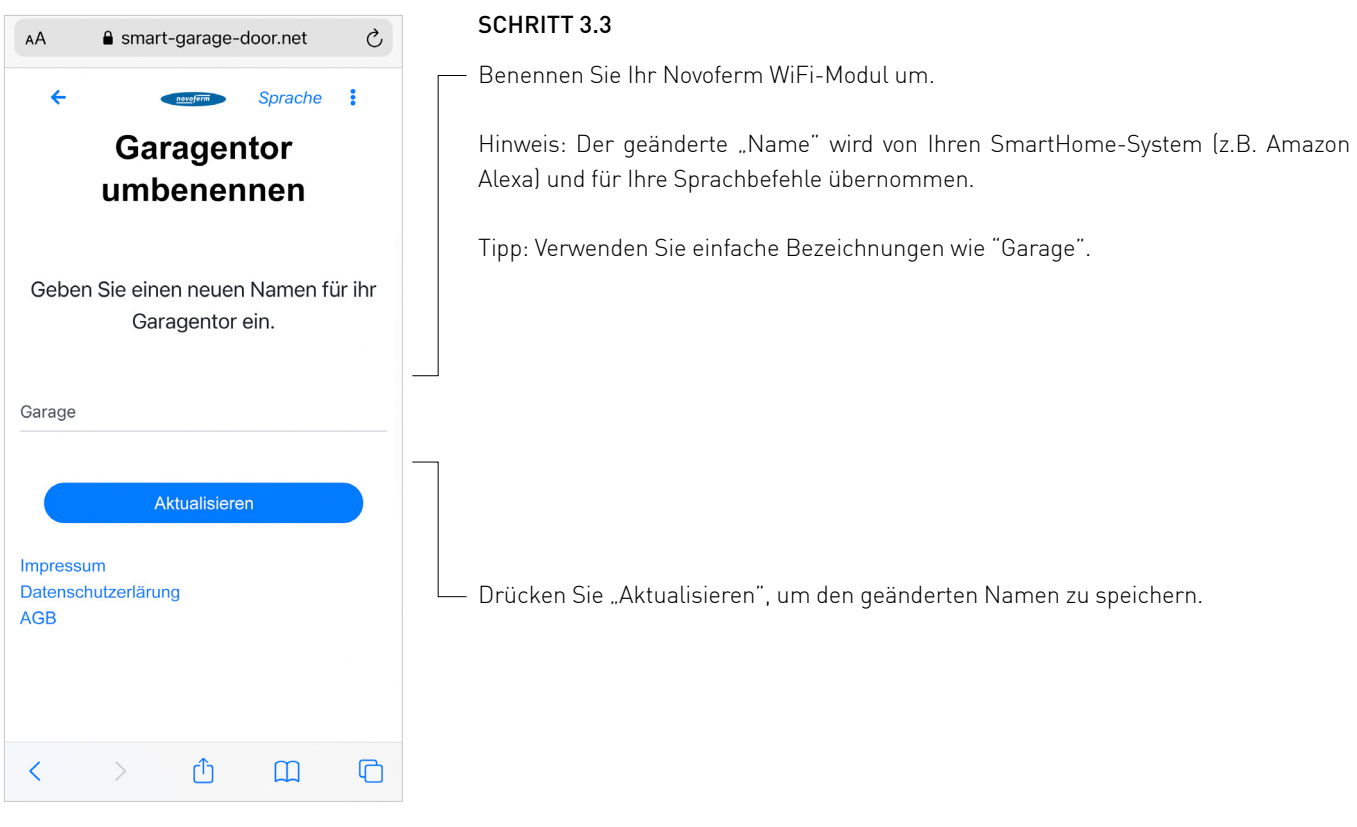

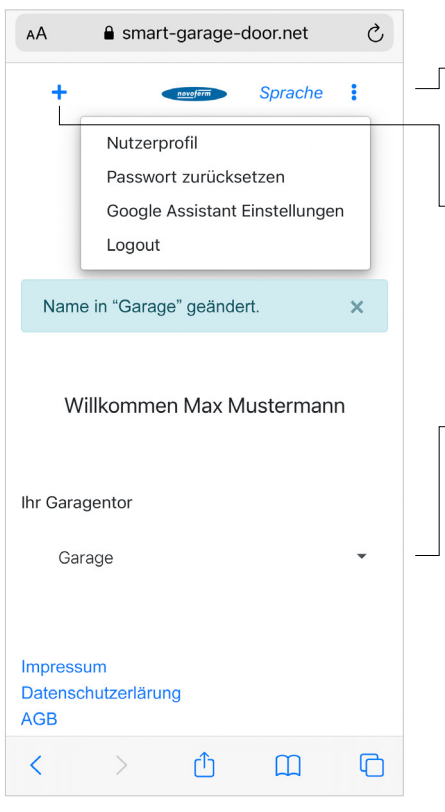

#### SCHRITT 3.4

- Herzlichen Glückwunsch! Sie haben Ihr Novoferm WiFi-Modul erfolgreich in Ihr Heimnetzwerk integriert und mit Ihrem Novoferm-Profil/ Konto verbunden. Bitte loggen Sie sich aus und schließen Sie den Browser.
- Wenn Sie sich neu anmelden oder ein neues Modul hinzufügen möchten, gehen Sie bitte auf https://smart-garage-door.net und drücken Sie auf das Plus.

Sie werden automatisch zum gesicherten Anmeldeverfahren weitergeleitet: https://tormatic.eu.auth0.com

Sie können Ihr Profil bearbeiten, den "Namen des Garagentores" ändern, Google Assistant Einstellungen anpassen oder ein weiteres Novoferm WiFi-Modul hinzufügen.

Bitte öffnen Sie die SmartHome App, mit der Sie Ihr smartes Novoferm Garagetor steuern möchten. Hier finden Sie eine Einführungshilfe für die folgenden SmartHome Apps:

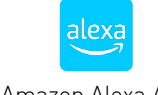

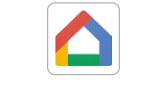

Amazon Alexa App Google Home App

Hinweis: Wenn Sie noch keine der oben genannten SmartHome Apps installiert haben, gehen Sie bitte zum "App- oder Google Play Store", um eine der Apps herunterzuladen und folgen Sie den Anweisungen innerhalb der App, um ein neues Konto zu erstellen.

<span id="page-10-0"></span>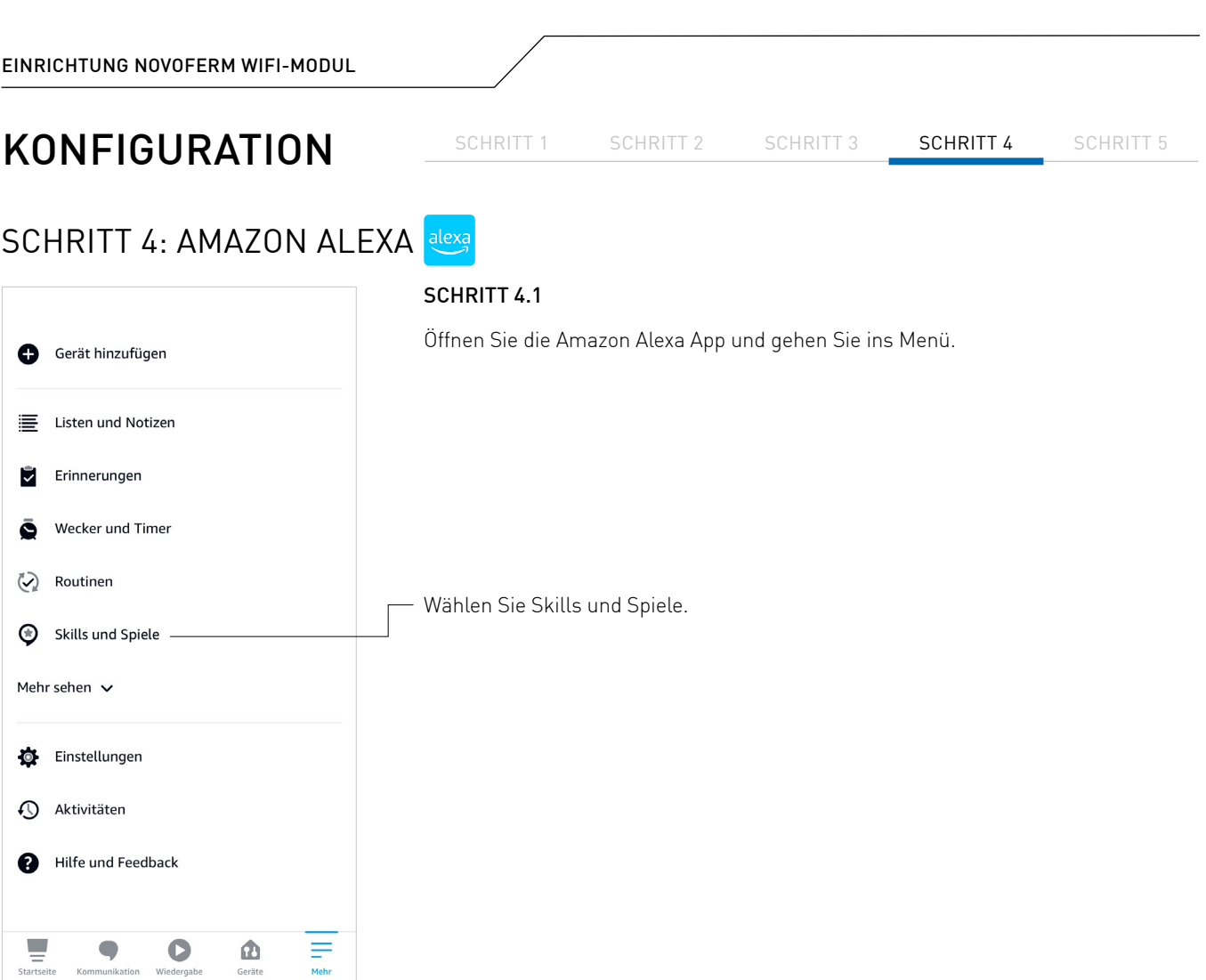

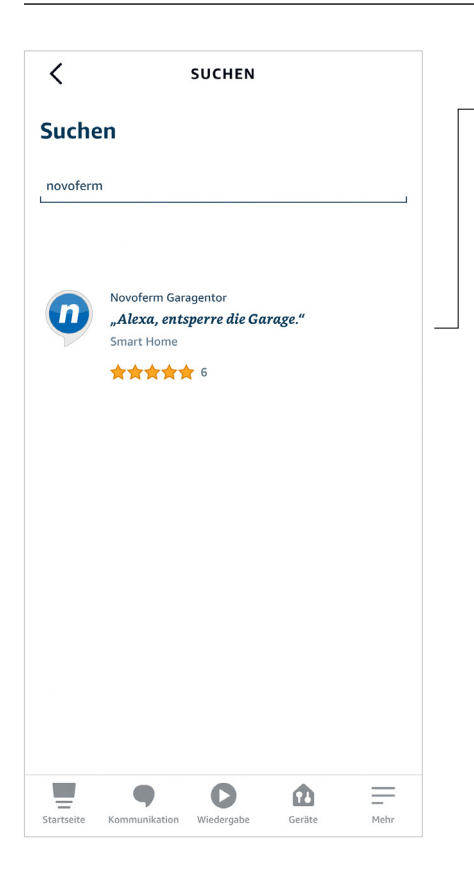

#### SCHRITT 4.2

 $-$  Suchen Sie nach Novoferm und klicken Sie auf den Skill "Novoferm".

SCHRITT 1 SCHRITT 2 SCHRITT 3 SCHRITT 4 SCHRITT 5

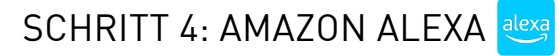

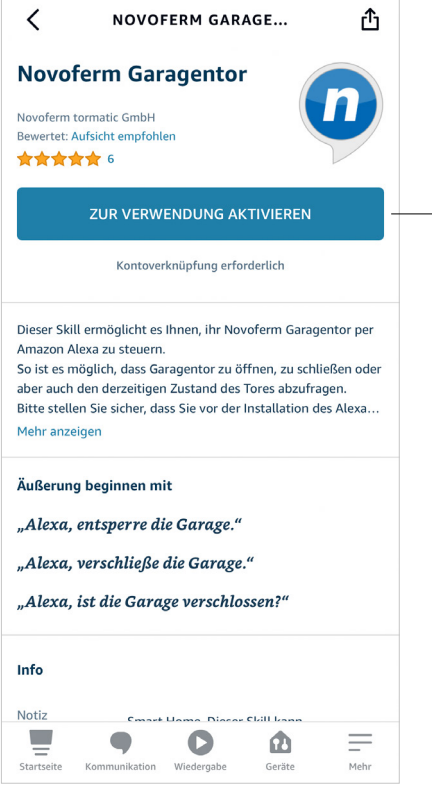

### SCHRITT 4.3

Durch Drücken von "Zur Verwendung aktivieren" werden Sie von der Amazon Alexa App auf die Novoferm Login Seite weitergeleitet, um Ihr Novoferm Konto mit Ihrem Amazon Alexa Konto zu verknüpfen:

https://tormatic.eu.auth0.com

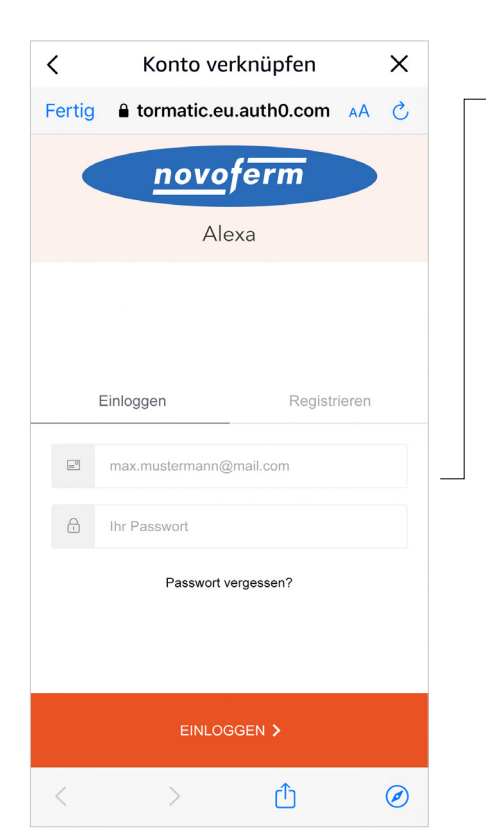

#### SCHRITT 4.4

Melden Sie sich bei Ihrem Novoferm-Konto an. Geben Sie Ihre E-Mail Adresse und Ihr Passwort ein (E-Mail Adresse und Passwort von dem Einrichten Ihres Novoferm WiFi-Moduls).

SCHRITT 1 SCHRITT 2 SCHRITT 3 SCHRITT 4 SCHRITT 5

# SCHRITT 4: AMAZON ALEXA alexa

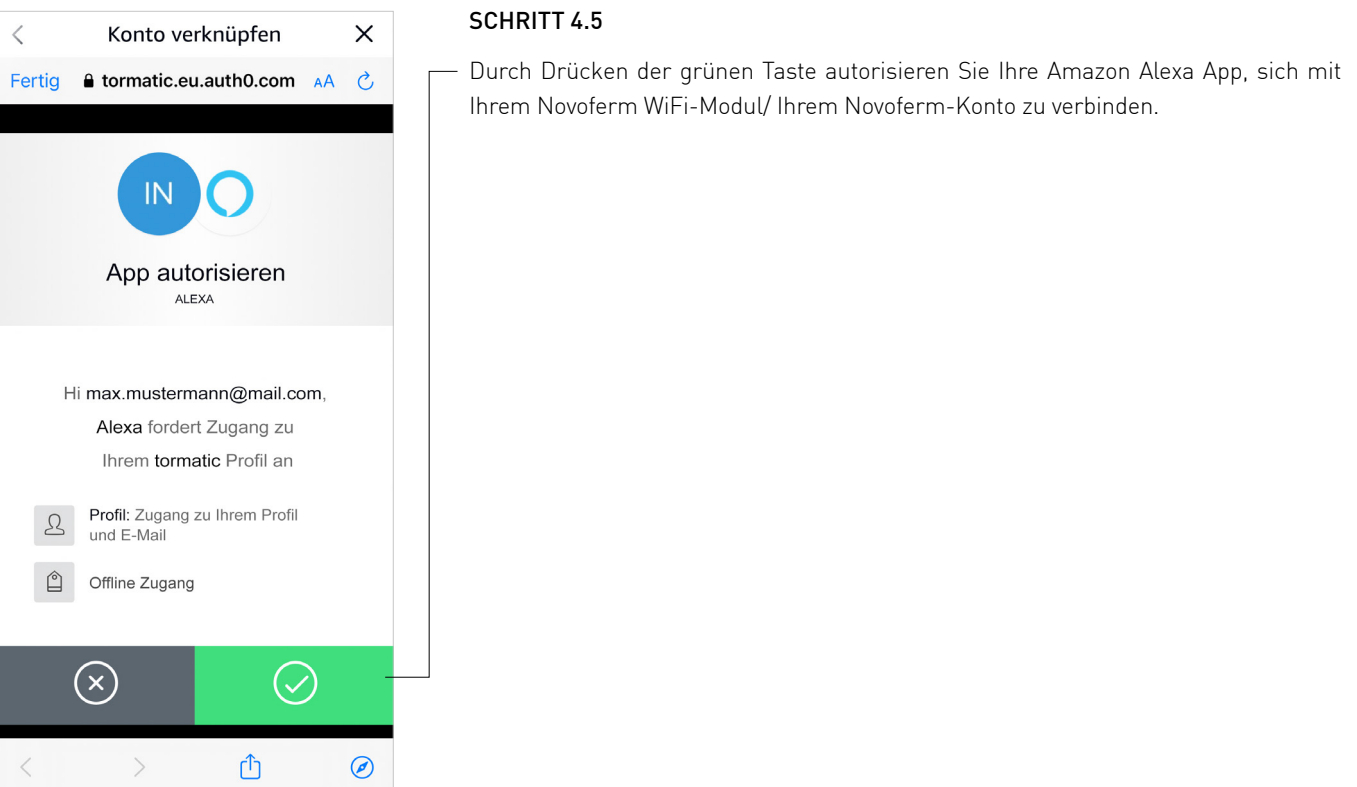

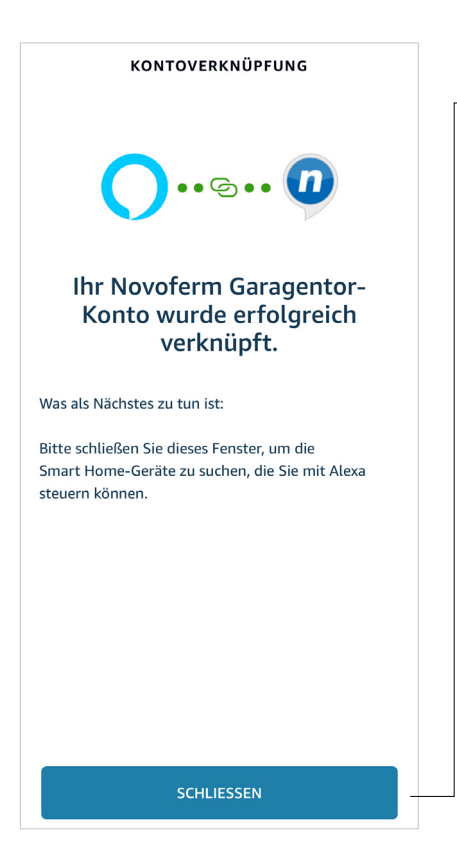

#### SCHRITT 4.6

Sie haben Ihr Novoferm-Konto erfolgreich mit Ihrem Amazon Alexa Konto verknüpft.

Drücken Sie "Schließen" und folgen Sie den nächsten Schritten der Amazon Alexa App.

 $\overline{\phantom{a}}$ 

#### SCHRITT 4: AMAZON ALEXA alexa

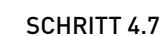

Klicken Sie auf "Geräte erkennen" und die App sucht nach Geräten, die Sie Geräte erkennen hinzufügen können. Smart-Home-Geräte müssen erkannt werden, bevor sie mit Alexa verwendet werden können. Alexa sucht nach Geräten, die verbunden werden können ... Dies kann bis zu 45 Sekunden dauern ABBRECHEN **GERÄTE ERKENNEN** 

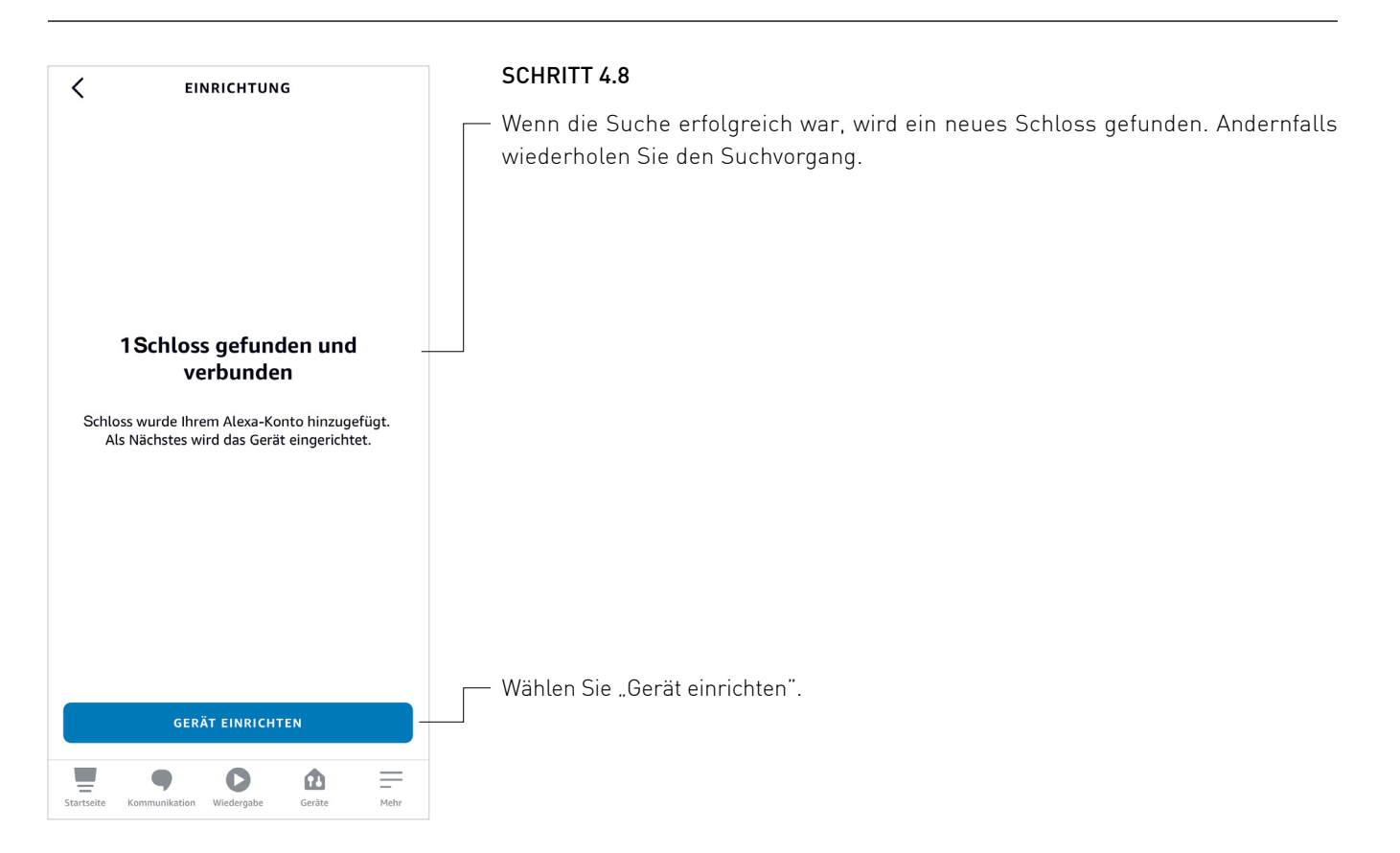

### SCHRITT 1 SCHRITT 2 SCHRITT 3 SCHRITT 4 SCHRITT 5

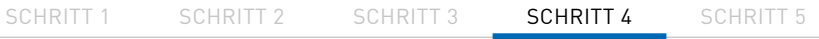

# SCHRITT 4: AMAZON ALEXA alexa

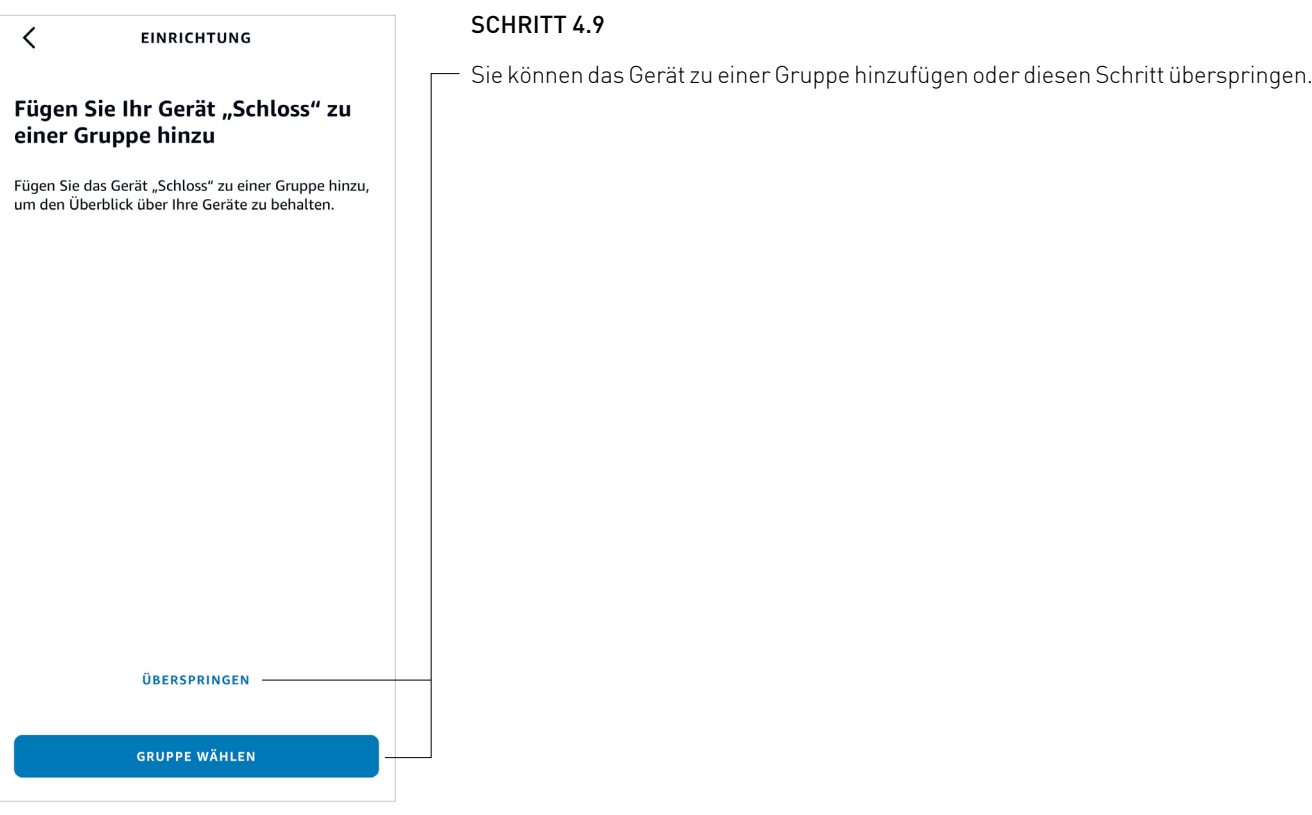

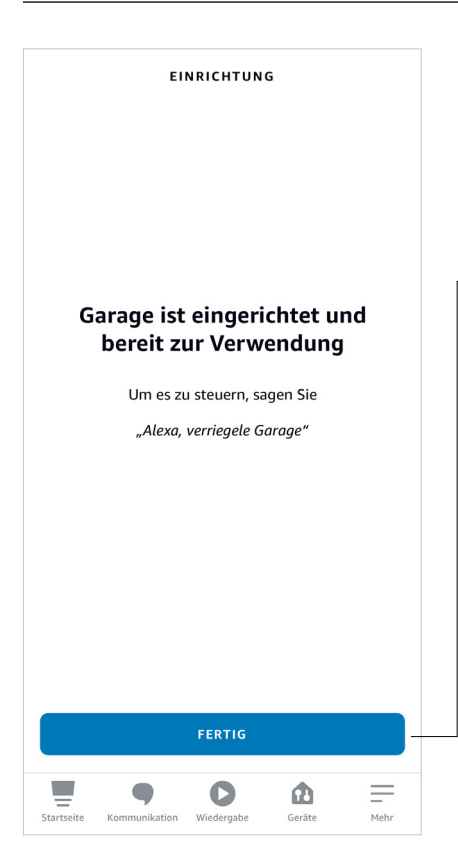

#### SCHRITT 4.10

Ihr Novoferm WiFi-Modul ist verbunden und Teil Ihrer Amazon Alexa App.

Sie finden dort den von Ihnen gewählten Namen "Garage", den die Amazon Alexa App automatisch von Ihrem Novoferm Account übernommen hat.

– Drücken Sie auf "Fertig" und die Verbindung ist hergestellt.

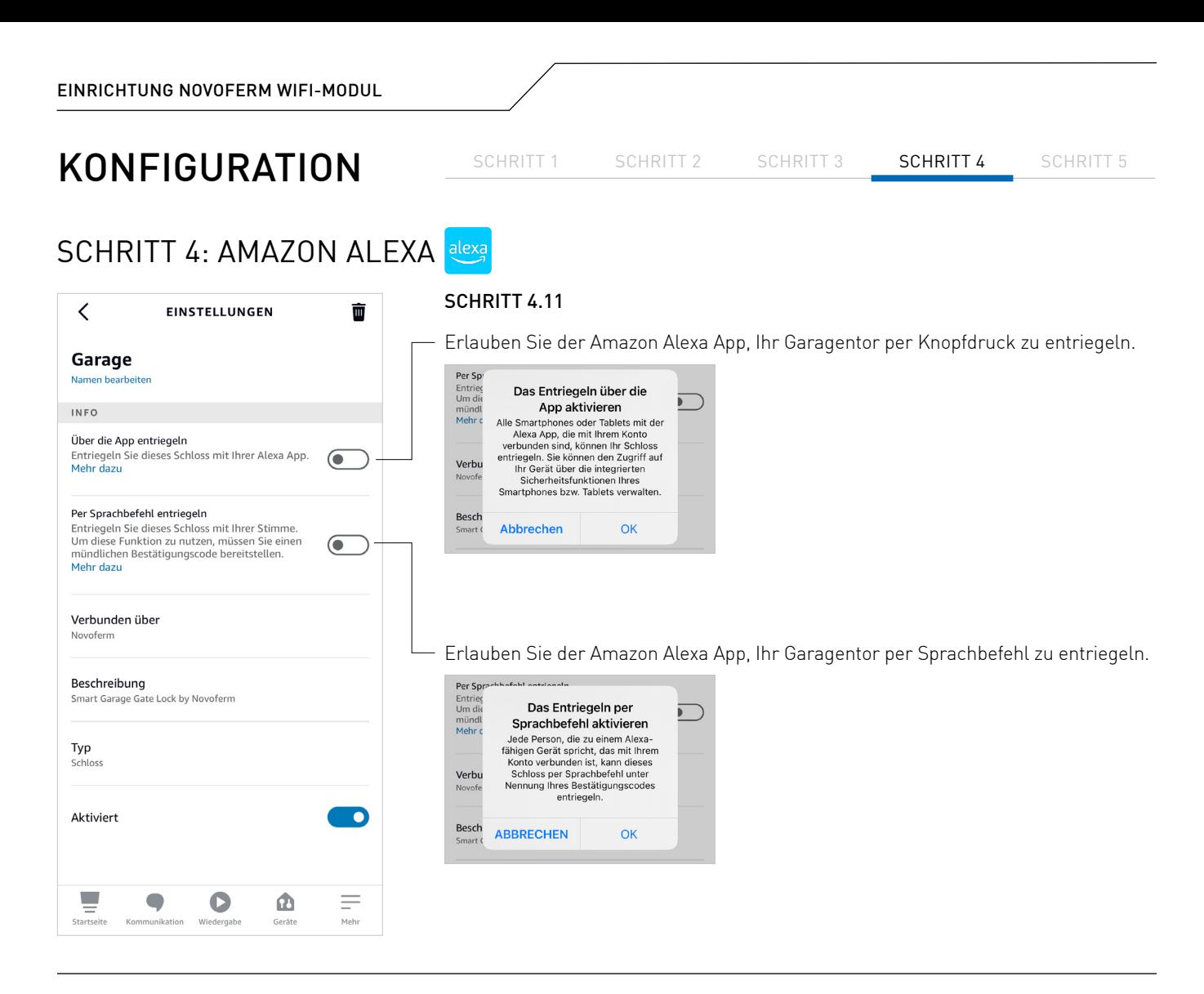

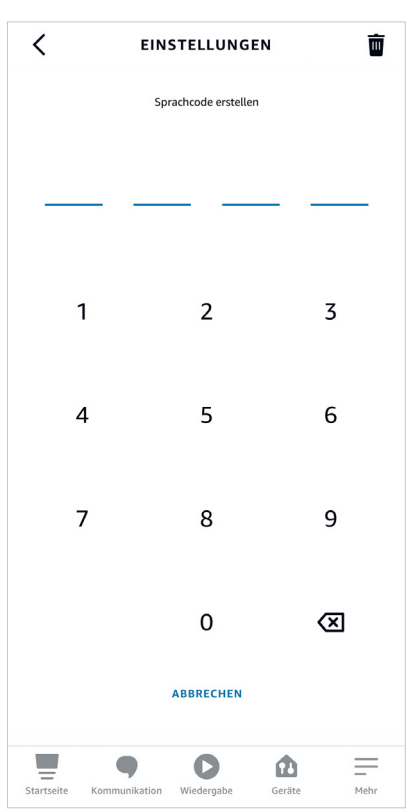

#### SCHRITT 4.12

Geben Sie Ihre Sprachcode ein. Der Code muss 4-stellig sein.

SCHRITT 1 SCHRITT 2 SCHRITT 3 SCHRITT 4 SCHRITT 5

## SCHRITT 4: AMAZON ALEXA

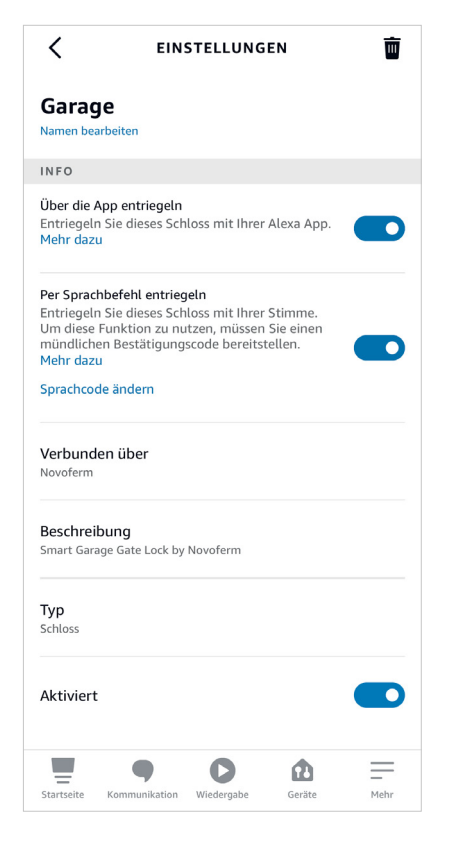

#### SCHRITT 4.13

Jetzt können Sie Ihr Garagentor über die Amazon Alexa App bedienen.

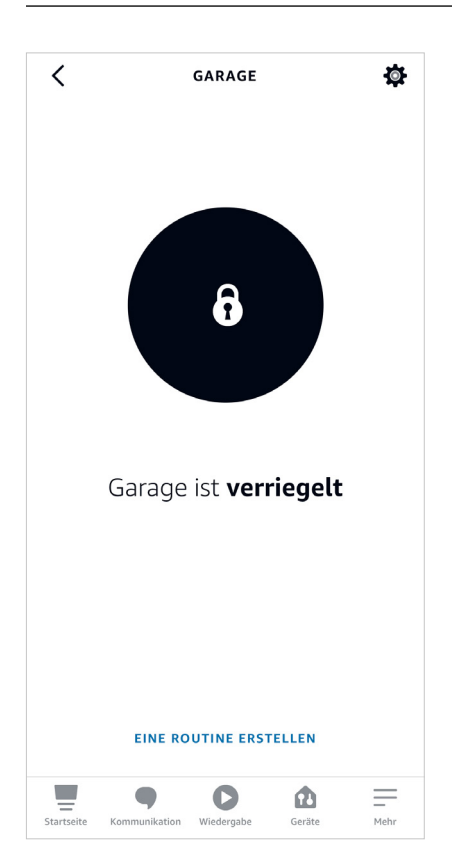

#### SCHRITT 4.14

Ihre "Garage" ist in diesem Fall geschlossen. Sie können die "Garage" öffnen, indem Sie auf das Schloss-Symbol drücken oder per Sprachsteuerung mit Ihrer App oder Alexa sprechen. Wenn Sie Ihre "Garage" über die Sprachsteuerung öffnen, benötigen Sie einen Sprachcode.

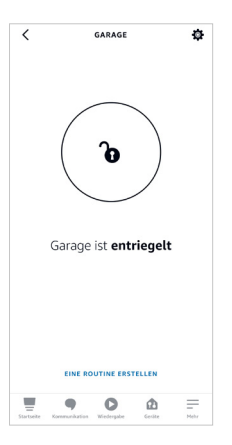

Ihre "Garage" ist in diesem Fall geöffnet. Sie können die "Garage" schließen, indem Sie auf das Schloss Symbol drücken oder mit Ihrer App oder Alexa per Sprachsteuerung sprechen.

Steuern Sie die Garage per Sprachsteuerung mit den folgenden Befehlen: "Alexa, entsperre die Garage"/ "Alexa, öffne die Garage" "Alexa, verschließe die Garage"/ "Alexa, schließe die Garage" "Alexa, ist die Garage verschlossen?"

### SCHRITT 1 SCHRITT 2 SCHRITT 3 SCHRITT 4 SCHRITT 5

# <span id="page-17-0"></span>SCHRITT 5: GOOGLE HOME

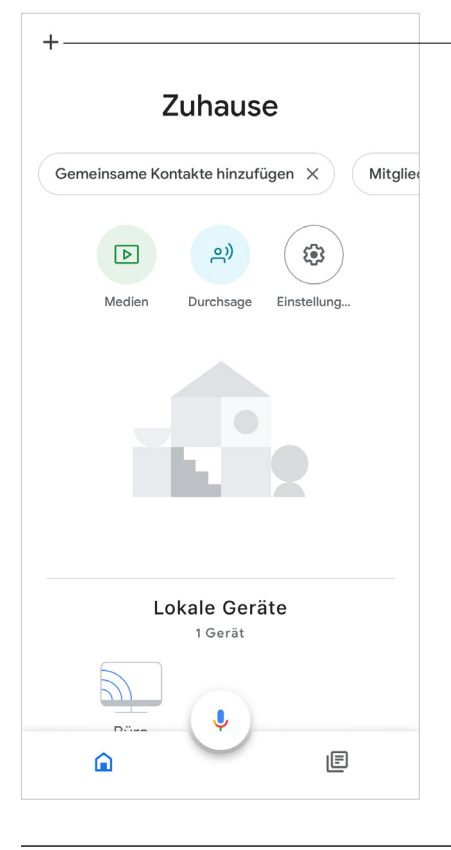

### SCHRITT 5.1

 $\Box$  Öffnen Sie die Google Home App und klicken Sie auf "+".

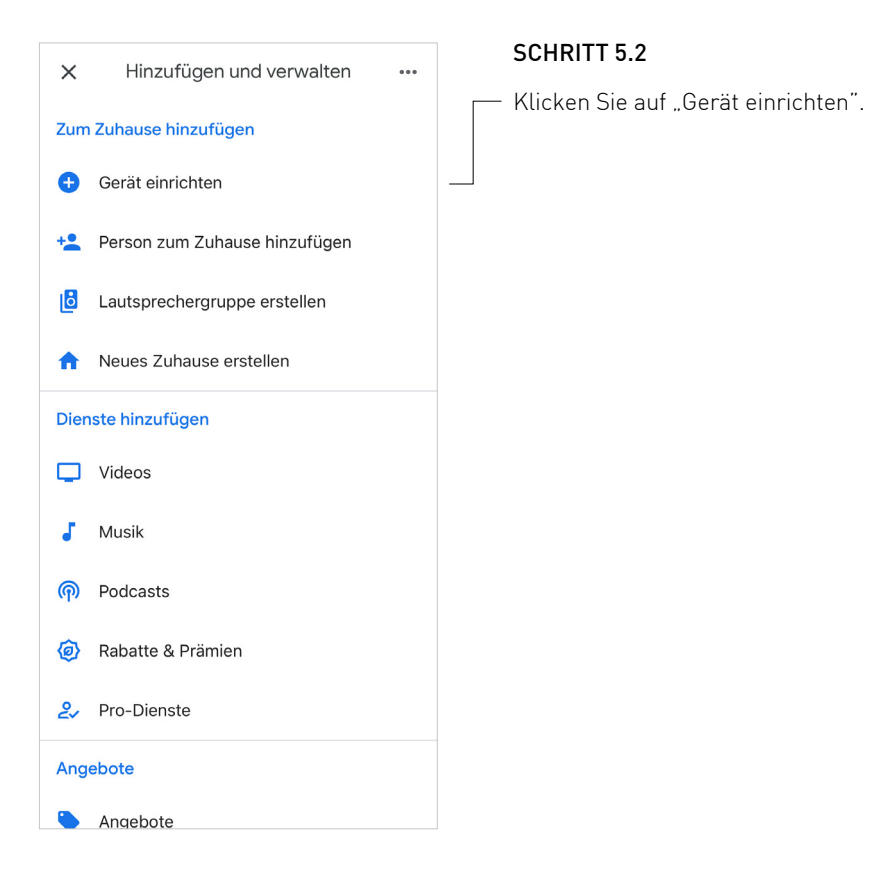

#### NOVOFERM | 18

Gerät einrichten

 $\overline{\left( \right. }%$ 

# SCHRITT 5: GOOGLE HOME

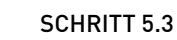

 $\cdots$ 

Fügen Sie ein neues Gerät hinzu, das mit Google kompatibel ist, indem Sie auf "Mit Geräten von Google kompatibel" klicken.

SCHRITT 1 SCHRITT 2 SCHRITT 3 SCHRITT 4 SCHRITT 5

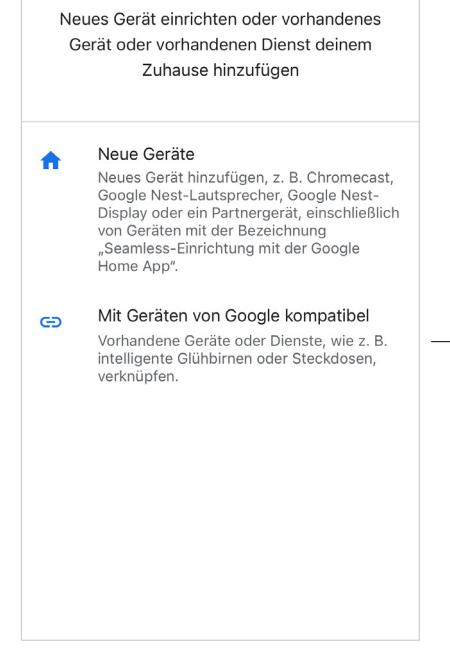

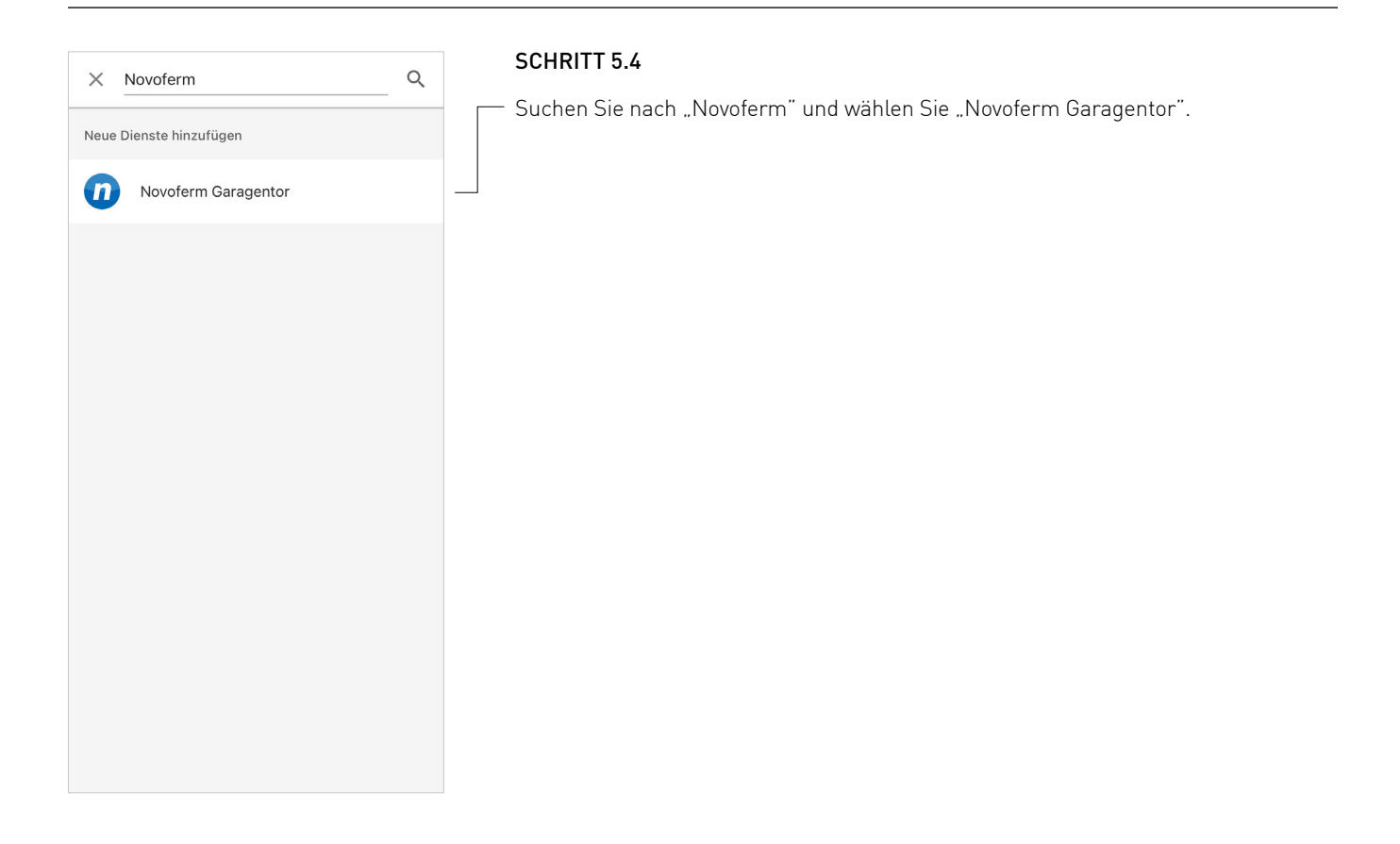

#### NOVOFERM | 19

### SCHRITT 1 SCHRITT 2 SCHRITT 3 SCHRITT 4 SCHRITT 5

# SCHRITT 5: GOOGLE HOME

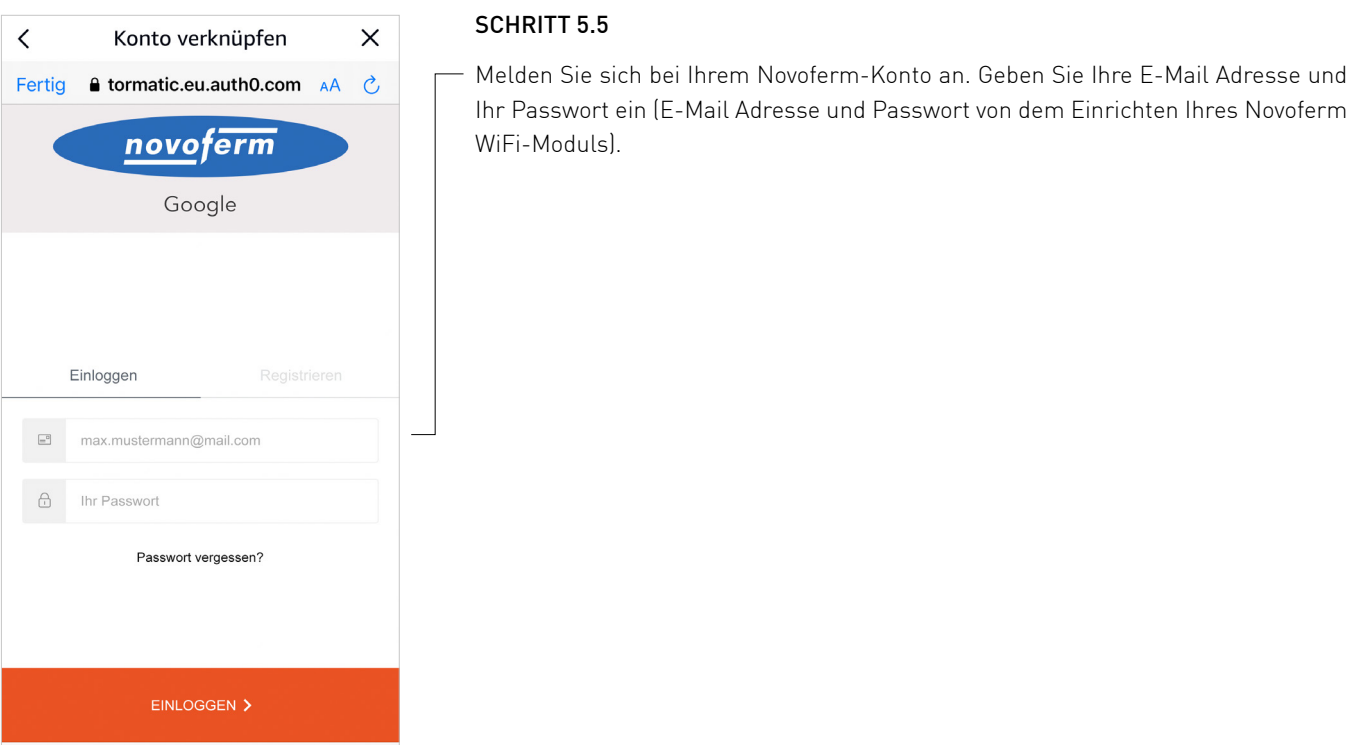

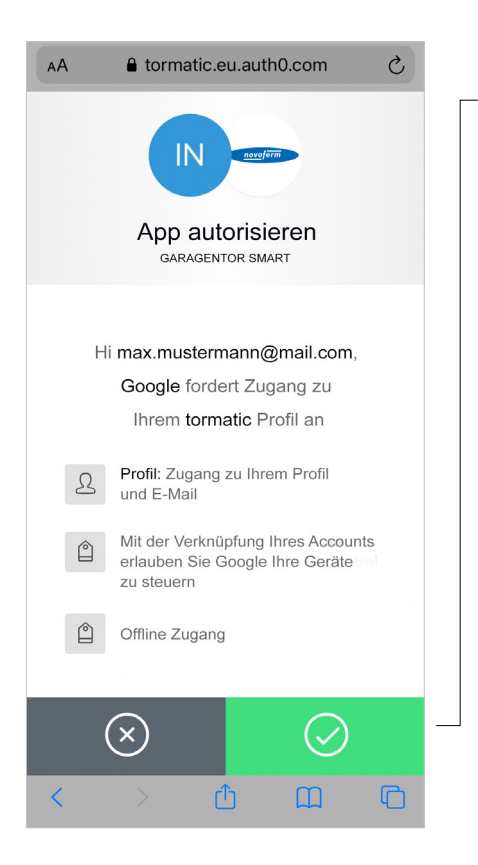

 $\hat{\mathbb{O}}$ 

 $\circledcirc$ 

#### SCHRITT 5.6

Durch Drücken des grünen Buttons autorisieren Sie Ihre Google Home App, um sich mit Ihrem Novoferm WiFi-Modul/ Ihrem Novoferm-Konto zu verbinden.

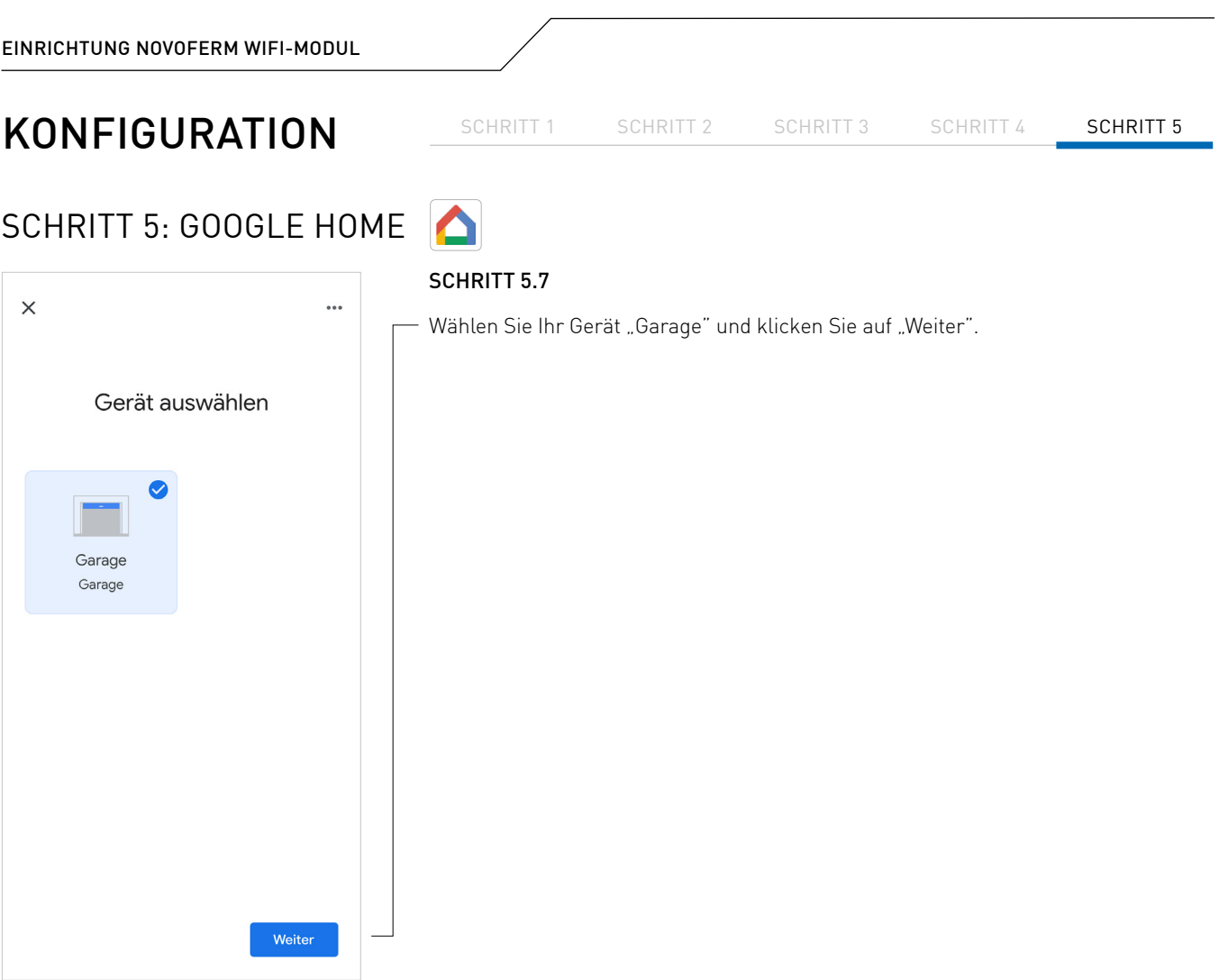

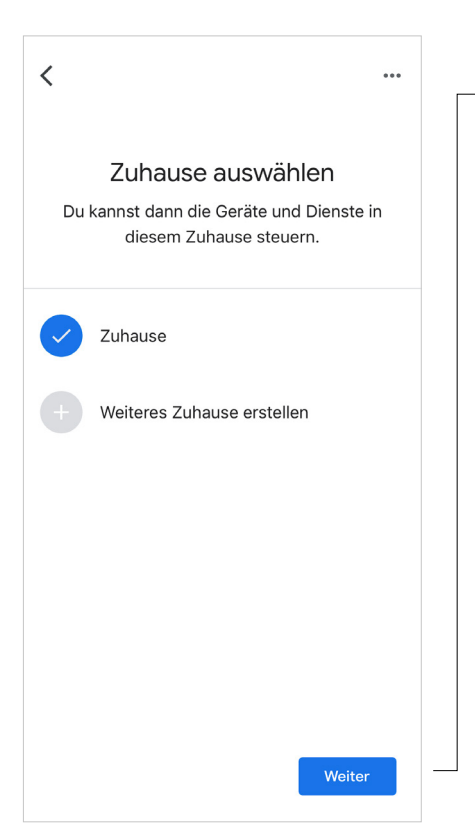

### SCHRITT 5.8

– Wählen Sie Ihr "Zuhause" aus oder erstellen Sie ein neues und klicken Sie auf "Weiter".

 $\overline{\left\langle \right\rangle }$ 

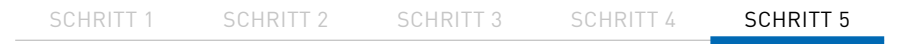

# SCHRITT 5: GOOGLE HOME

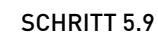

 $\triangle$ 

 $\ddot{\phantom{a}}$ 

Wählen Sie den Standort des Garagentores. Klicken Sie auf "Weiter".

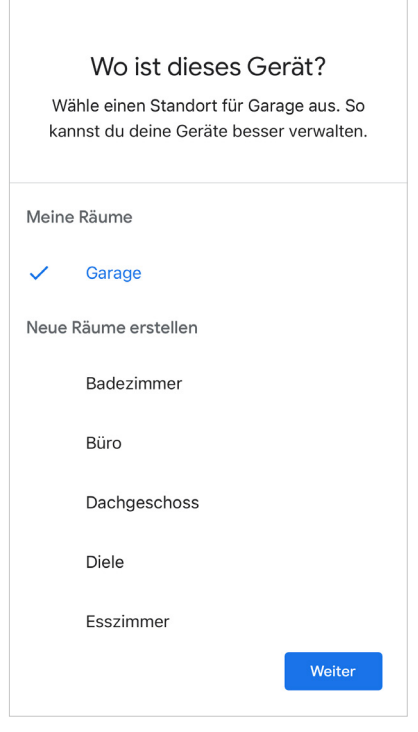

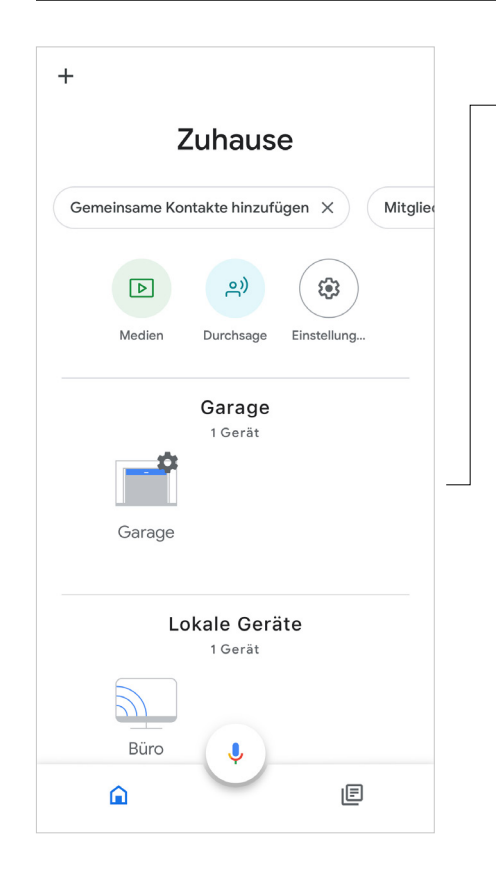

#### SCHRITT 5.10

Jetzt ist Ihr Garagentor in der Google Home App einsatzbereit.

### SCHRITT 1 SCHRITT 2 SCHRITT 3 SCHRITT 4 SCHRITT 5

# SCHRITT 5: GOOGLE HOME

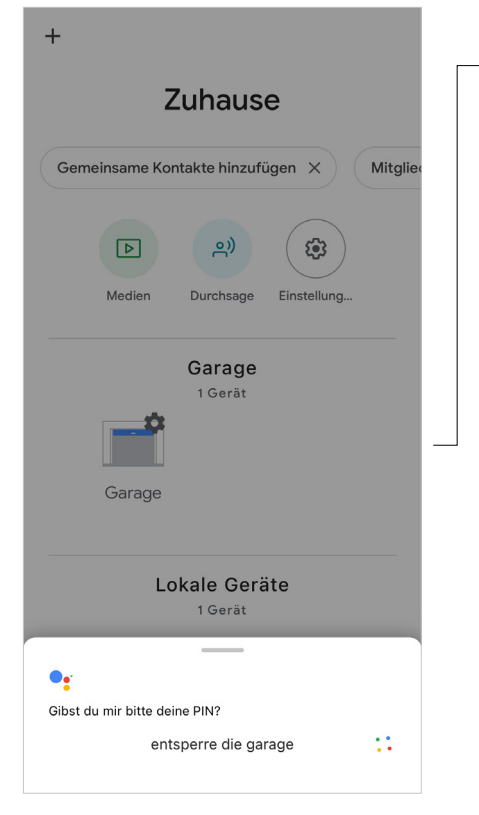

### SCHRITT 5.12

Sie können Ihre "Garage" öffnen, indem Sie mit Ihrer App oder Google Home über die Sprachsteuerung sprechen. Um Ihre "Garage" über die Sprachsteuerung zu öffnen, benötigen Sie einen Sprachcode.

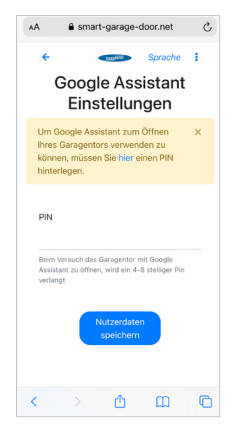

Sie können den Sprachcode im Novoferm-Benutzerkonto festlegen oder ändern. Der Code muss 4 - 8 Ziffern haben.

Steuern Sie die Garage per Sprachsteuerung mit den folgenden Befehlen: "Hey Google, öffne die Garage"

"Hey Google, schließe die Garage"

"Hey Google, ist die Garage geschlossen?"

# <span id="page-23-0"></span>ZURÜCKSETZEN

Wenn Sie das Novoferm WiFi-Modul auf die Werkseinstellungen zurücksetzen möchten, befolgen Sie die nachstehenden Schritte.

### <span id="page-23-1"></span>ZURÜCKSETZEN DES NOVOFERM WIFI-MODULS

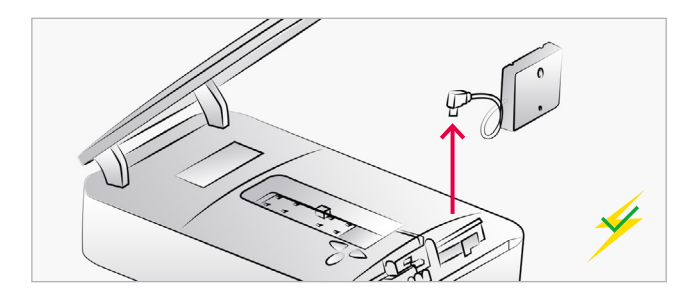

### MODULVERBINDUNG TRENNEN

Trennen Sie das Novoferm WiFi-Modul von dem Antrieb.

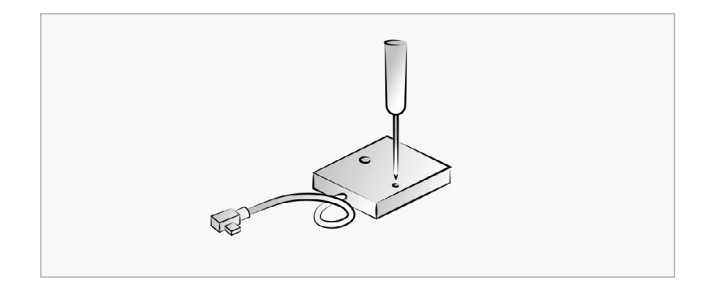

### RESET-TASTE DRÜCKEN

Drücken Sie die Reset-Taste mit einem dünnen Gegenstand und halten Sie diese durchgehend gedrückt.

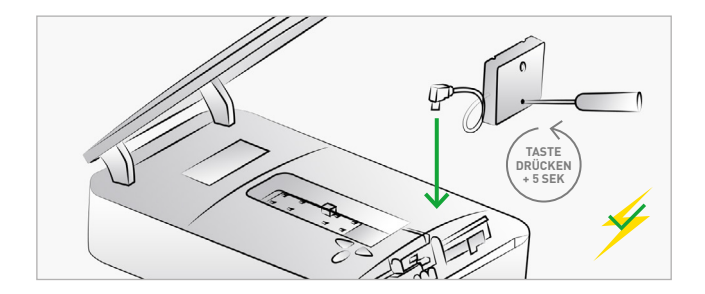

### MODUL VERBINDEN

Während der Antrieb an das Stromnetz angeschlossen ist, schließen Sie das Novoferm WiFi-Modul an die Mini-USB-Schnittstelle an, während Sie die Reset-Taste weiterhin gedrückt halten. Halten Sie die Reset-Taste nach dem Anschluss weitere 5 Sekunden lang gedrückt.

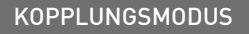

Nun befindet sich das Novoferm WiFi-Modul im "Kopplungsmodus" und der Hotspot des Novoferm WiFi-Moduls ist verfügbar.

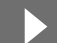

Folgen Sie den Schritten ab Seite 5, um die App einzurichten und die Konfiguration abzuschließen.

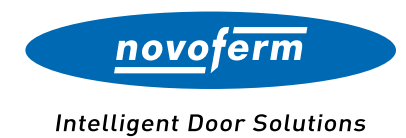

#### **Online für Sie unterwegs:**

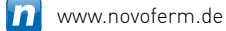

- www.youtube.com/NovofermVideos  $\blacksquare$
- www.linkedin.com/company/novoferm **lin**
- www.instagram.com/novoferm\_de **o**
- www.facebook.com/novofermDEG

#### **Novoferm Vertriebs GmbH**

Schüttensteiner Straße 26 D-46419 Isselburg Tel.: (0 28 50) 9 10-700 Fax: (0 28 50) 9 10-646 E-Mail: vertrieb @novoferm.de